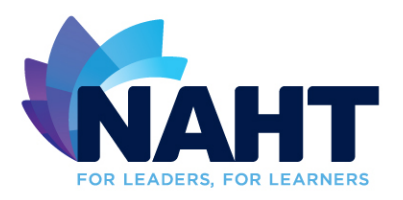

# NAHT Life Members – Customising your Twitter profile

You can customise your profile by selecting unique profile and header images, adding a name, bio, location, birthday, website and theme colour, and by pinning a Tweet that other users will see when they visit your profile.

## **How to customise your profile**

- 1. Sign in to twitter.com or open your Twitter app (iOS or Android).
- 2. Go to your **profile**.
- 3. Click or tap the **Edit profile** button and you'll be able to edit your:
	- o Header photo (recommended dimensions are 1500x500 pixels)
	- o Profile photo (recommended dimensions are 400x400 pixels)
	- o Name
	- o Bio (maximum 160 characters)
	- o Location
	- o Website
	- o Theme colour (only editable on twitter.com)
	- o Birthday
- 4. Click or tap into any of these areas and make your changes.
- 5. When changing a profile or header photo, click or tap the camera icon and select **Upload photo** or **Remove**.
- 6. You can choose to **Show my Vine profile** on your Twitter profile (available available if you've connected your Twitter account to your Vine account).
- 7. Click or tap **Save changes.**

## **Additional tips for updating your profile:**

- Photos can be in any of the following formats: JPG, GIF, or PNG. (Twitter does not support animated GIFs for profile or header images.)
- If you're having trouble uploading a photo, check out this troubleshooting [article.](https://support.twitter.com/articles/20823)

## **To pin a Tweet from twitter.com:**

- 1. Go to your profile.
- 2. Find the Tweet you'd like to pin.
- 3. Click the **more** icon
- 4. Select **Pin to your profile page**.
- 5. Click **Pin** to confirm.

## **To unpin a Tweet from the Twitter for iOS app:**

1. Go to your profile page.

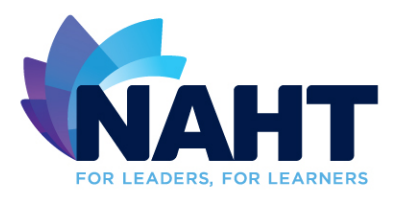

- 2. From your pinned Tweet, tap the icon.
- 3. Tap **Unpin from profile**.
- 4. Tap **Unpin** to confirm.

## **To unpin a Tweet from the Twitter for Android app:**

- 1. Go to your profile page.
- 2. From your pinned Tweet, tap into the Tweet detail.
- 3. Tap the **overflow** icon
- 4. Tap **Unpin from profile**.
- 5. Tap **Unpin** to confirm.

#### **To unpin a Tweet from twitter.com:**

- 1. Go to your profile.
- 2. From your pinned Tweet, click the **more** icon
- 3. Select **Unpin from profile page**.
- 4. Click **Unpin** to confirm.

**Note:** You may notice that some of your Tweets' fonts appear bigger than others. Tweets that have received more engagement will appear slightly larger, so your best content is easy to find.

#### **Having trouble?**

Take a look at our additional [troubleshooting articles.](https://support.twitter.com/categories/283)